## **THE NOVOGRADAC EVENTS APP**

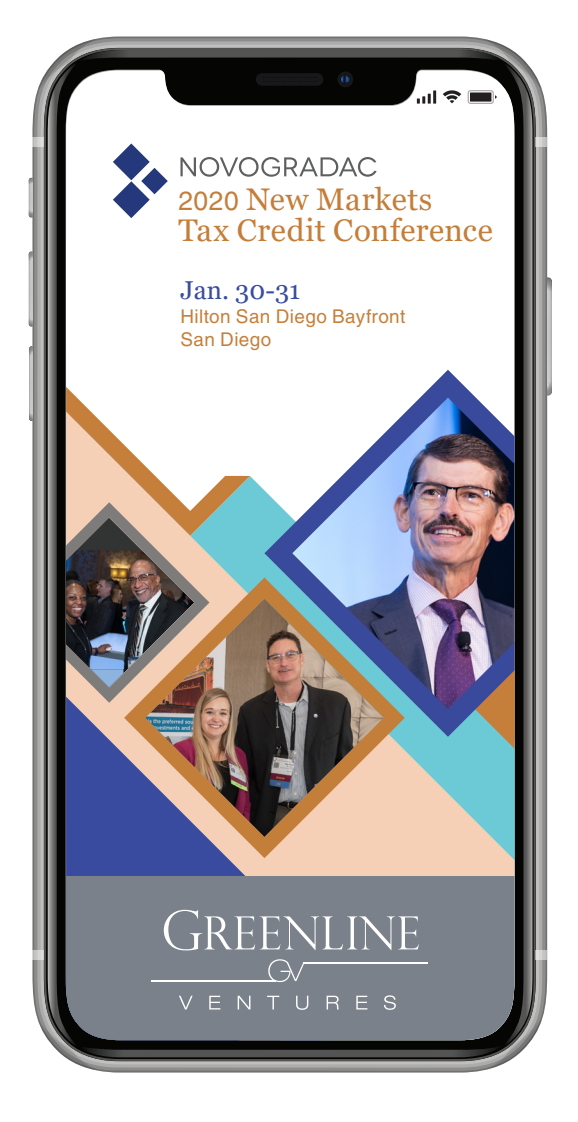

**4**

• Search for **"Novogradac" in:**

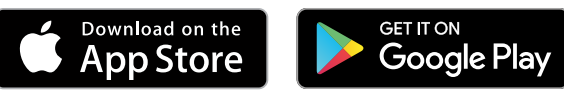

- Download the **Novogradac Events App**
- Select the **Novogradac 2020 New Markets Tax Credit Conference**
- In the **Login** screen, enter the following:

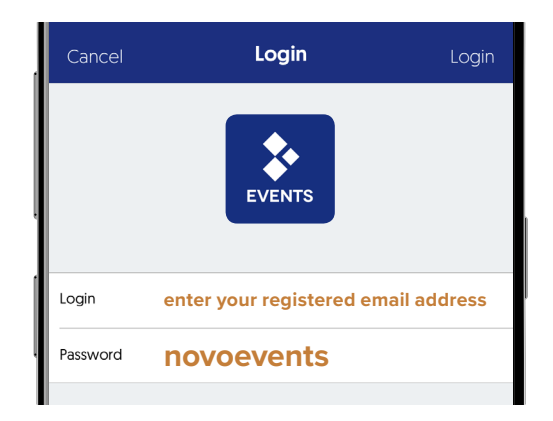

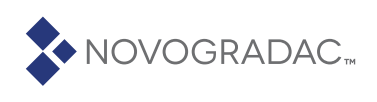

## **THE EVENTS APP ICON GUIDE**

#### **GET COMFORTABLE AND CONNECT!**

#### **GENERAL CONFERENCE INFO**

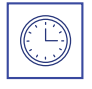

What session is next up? Check out our agenda by date and time.

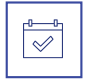

Choose which sessions you'd like to attend for a customized agenda.

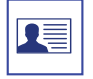

Create your profile by uploading a photo and populating your contact info so other attendees may see and connect!

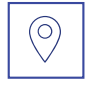

Where am I going? Explore the floor plans to identify your next destination.

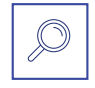

Search any word that may appear on our app.

### **RESOURCES FOR SESSIONS**

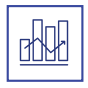

Does your session have a poll for the audience? Submit your feedback here.

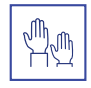

Have a question? Submit here. Note: questions may be visible to everyone.

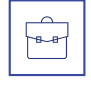

Download PDFs of sessions that have presentations.

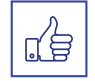

Please rate (1-5 stars) and review (comments) all sessions you attend.

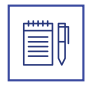

Like typing instead of writing your notes? Type away and email yourself to review later.

#### **ATTENDEES**

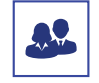

Who is attending? Check out live attendee list by first name or company.

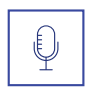

Who is speaking? Check out all confirmed speakers by first name and provide them a 1-5 star rating.

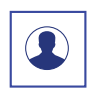

Who is sponsoring? Check out all sponsor info and e-giveaways they are offering.

#### **GET SOCIAL**

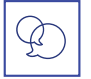

Let's meet up! Connect with other attendees here.

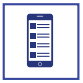

Follow all activity taking place re: #NovocoNMTC here.

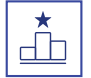

Who doesn't like friendly competition? See who is leading in app engagement.

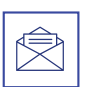

You've got mail! Read any messages from our events team or other attendees here.

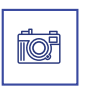

Cheese! Share your photos taken at our conferences and add a fun caption in the description.

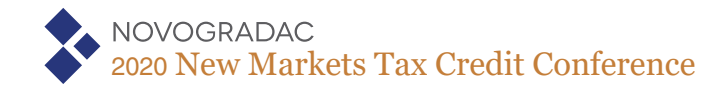

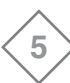

# **HOW TO DOWNLOAD CONF. MATERIALS**

### **DOWNLOAD PDF SLIDES FROM THE NOVOGRADAC EVENTS APP**

1. Click on the **Agenda** module

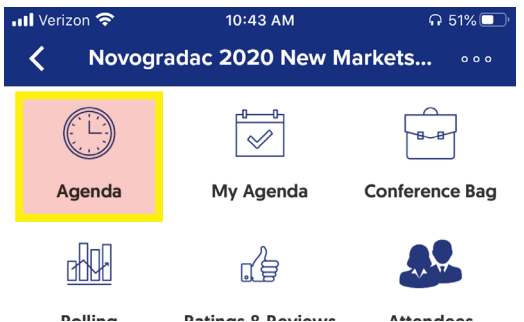

- 2. Choose which **date & session** you would like to download the material from
	- Please note that not all sessions will have a document attache

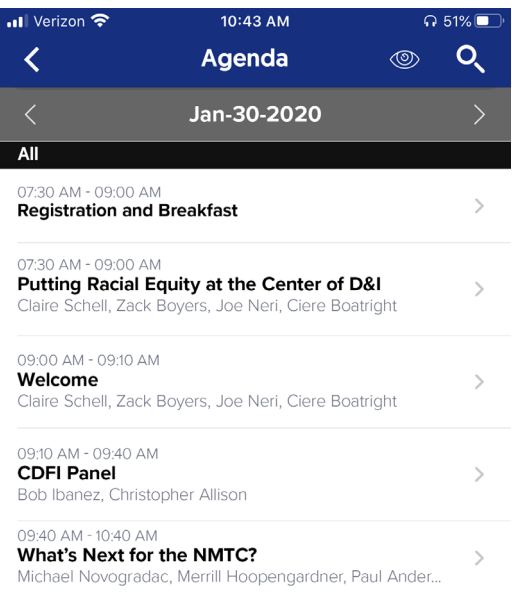

- 3. Click "**Add Conference Bag**"
	- Once you completed this step, it will then say "**Remove Conference Bag**"

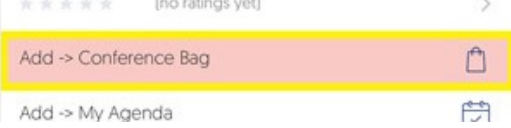

- 4. Go back to the **main icon** page
- 5. Click on the **Conference Bag module**
	- You should see all of the PDFs you would like to receive via email

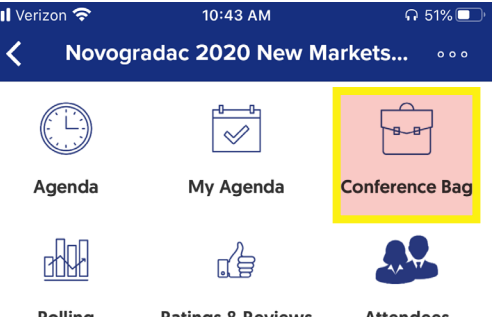

6. Click the **3 dots** in the right hand corner  $\rightarrow$ Click "**Receive Conference Bag**"

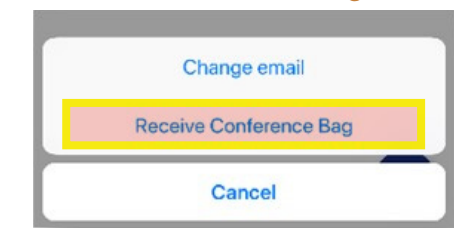

#### 7. **Sent! Check your email.**

• From here you can click the view link to review/save the PDF on your desktop

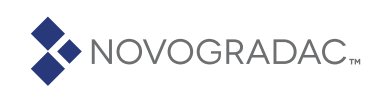

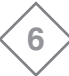